1 下記のQRより、アプリをインストールしてください。

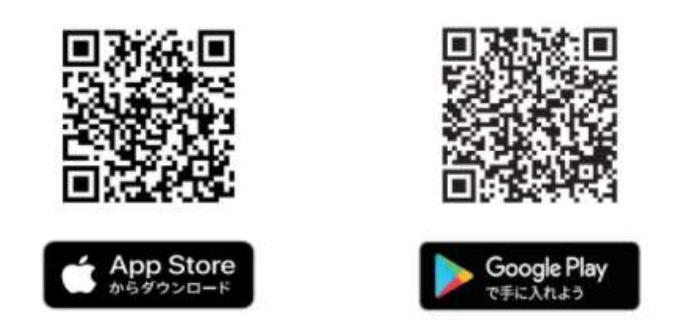

2 インストールしたアプリを開きますと、下記の画面が表示されますので、 ■ ボタンをクリックして、メニューを表示させてください。

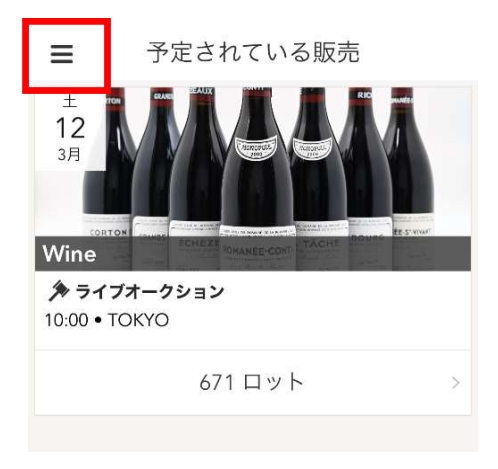

3 下記の画面が表示されますので、「ログイン」をクリックしてください。

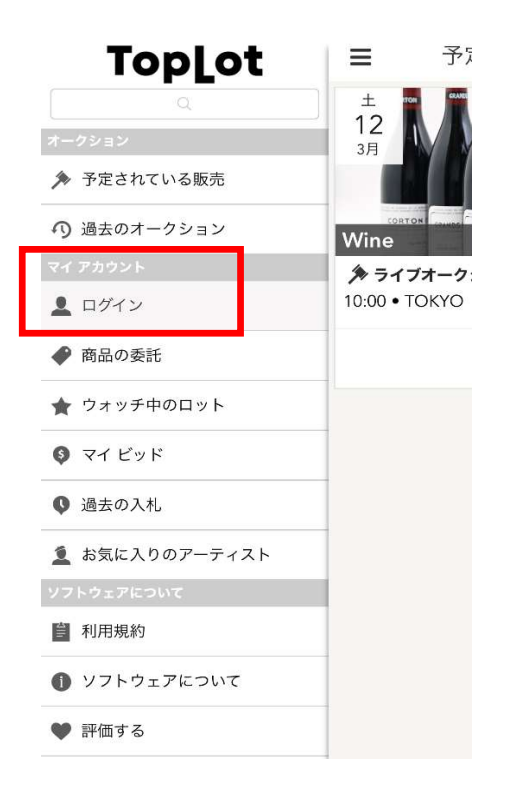

4 初めてライブビッドをご利用のお客様は

「新規?アカウントを作成」をクリックしてください。 新規アカウントの作成を行います。

※既にアカウントの登録がお済みの方はEメールとパスワードを入力して ログイン後、6へ進んでください。

■新規アカウントが必要な方(初めてのお客様)は、5へ進んでください。 ■既にアカウントの登録がお済みの方は、6へ進んでください。

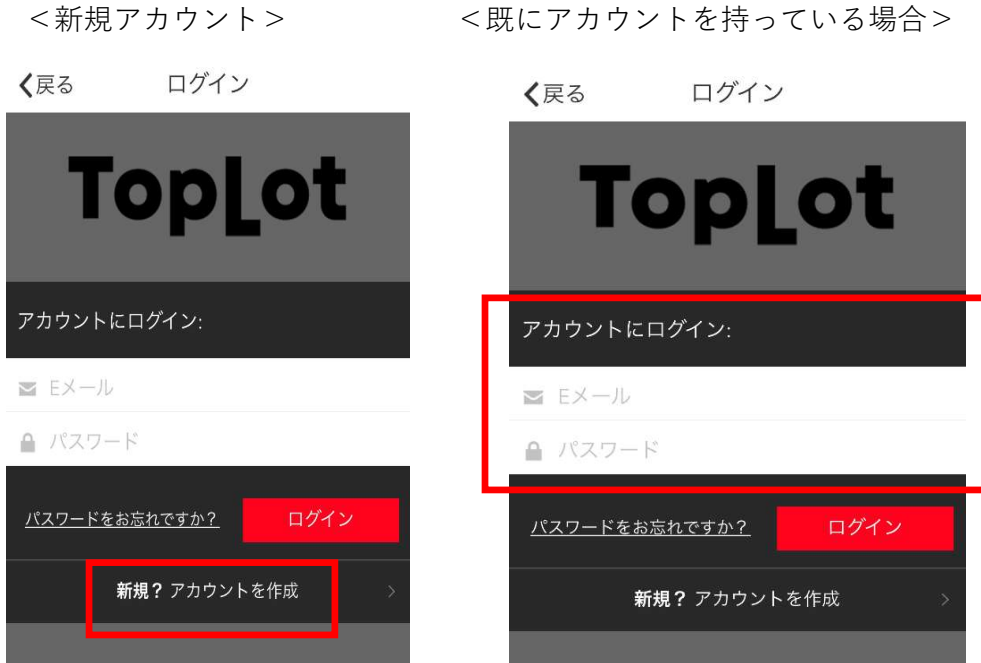

5 下記の画面にて、

「名、姓、Eメール、パスワード(自身で決めて入力)」を入力し、 利用規約を読んでいただき、赤い枠でくくったチェックボックスに チェックを入れ、登録をお願いします。

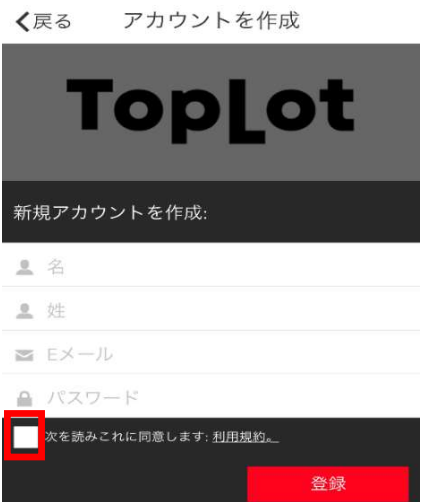

6 登録、ログインが完了しましたら、「予定されている販売」の下に 表示されている、参加したいオークションをクリックしてください。

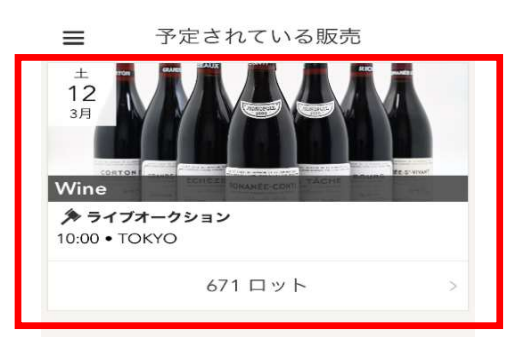

7 下記の画面が表示されましたら、「Register to Bid」を クリックしてください。

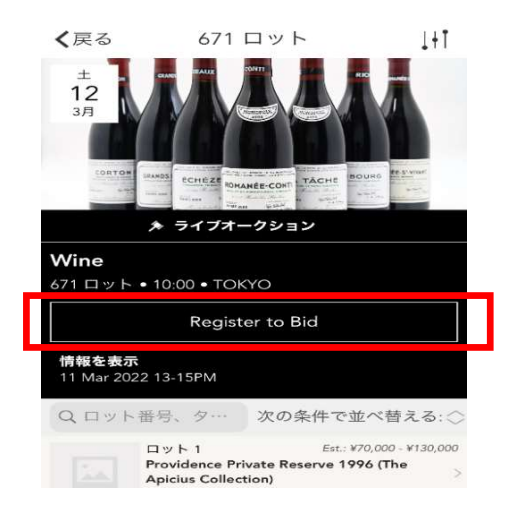

8 下記の画面が表示されますので、ユーザー情報と配送先住所を入力いただき 2つのチェックボックス(赤枠で括った)にチェックを入れ、

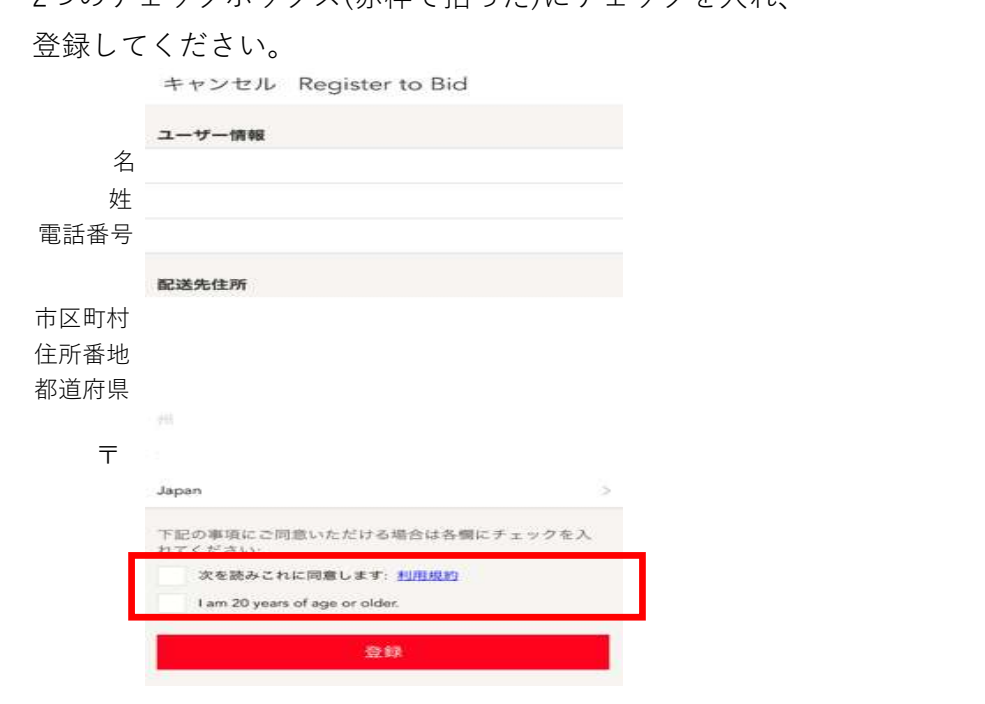

9 「登録保留中」と表示されましたら、お客様の登録は完了となります。 弊社側で手続きをいたしますので、ご利用可能となるまでお待ちください。 手続きが完了しましたら、 登録いただきましたアドレスに完了メールが届きます。 ※完了後は、右の画面に切り替わります。

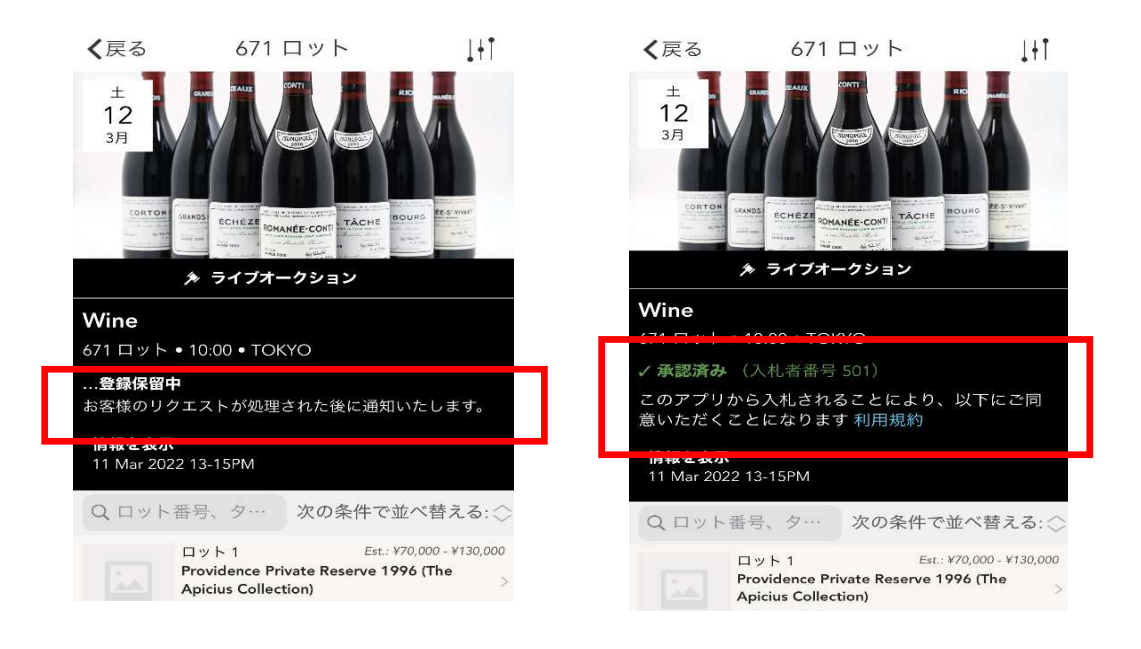